# USING EXCEL'S VLOOKUP TO IDENTIFY S-U OPTION STUDENTS

### **IMPORTANT!**

**Screenshots are taken from the following: OS: Windows 10 | Browser: Google Chrome | Excel Version: Microsoft Office 2016**

**[Full VLOOKUP Documentation from Microsoft](https://support.office.com/en-us/article/vlookup-function-0bbc8083-26fe-4963-8ab8-93a18ad188a1)**

- 1. [Download your Canvas Gradebook](https://training.hr.ufl.edu/instructionguides/grades/canvas-to-myufl.pdf) [\(Instructions\)](https://training.hr.ufl.edu/instructionguides/grades/canvas-to-myufl.pdf)
	- a. *Note*: Stop at page 2 (Step 4).
	- b. *Note*: This will be a CSV file.
	- c. *Note*: This will be referred to as "**Doc C**"
- 2. [Download your Class Roll](http://training.hr.ufl.edu/instructionguides/oneuf/oneuf_faculty_workspace.pdf) from ONE.UF [\(Instructions\)](http://training.hr.ufl.edu/instructionguides/oneuf/oneuf_faculty_workspace.pdf).
	- a. *Note:* This should be an XLSX file.
	- b. *Note:* This will be referred to as "**Doc O**"
- 3. Open both documents in Excel.
	- a. **Doc O** is on the left; **Doc C** is on the right.

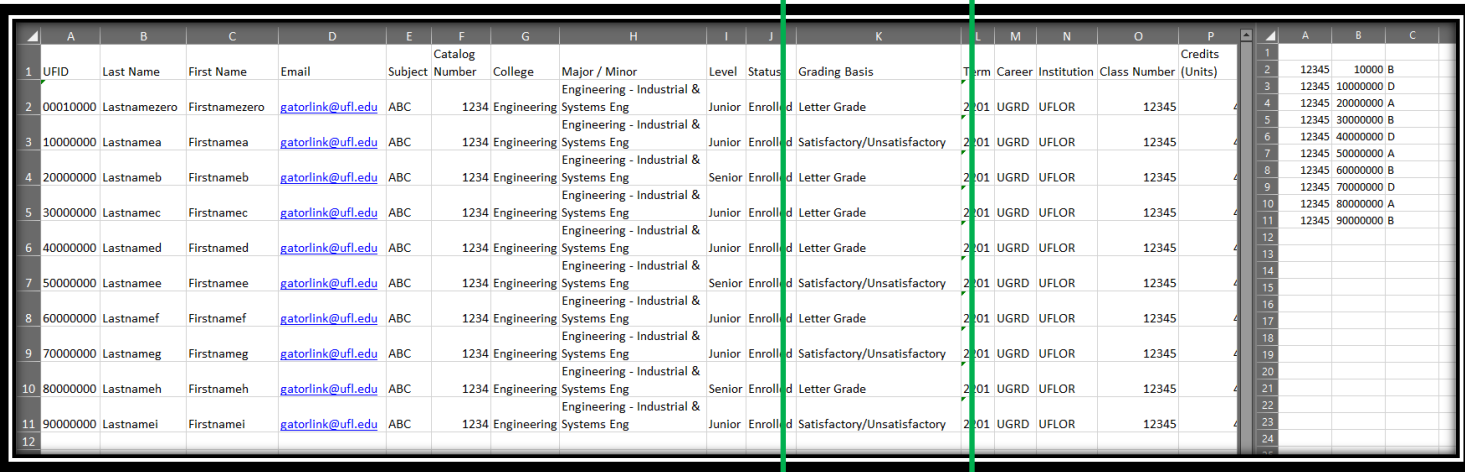

- 4. Locate Column K in **Doc O** (in the green box above)
	- a. This is where you will see if a student has opted for the **S-U Option**
	- b. *Note:* If you only have a few students, you may wish to manually change the grades on **Doc C** to the right.
		- i. If you do this, please refer to these **Instructions** and replace the leading zeros as necessary.
- 5. Replace the Leading Zeros in **Doc C**.
	- a. Use these **Instructions** to replace Leading Zeros
- 6. In **Doc C**, **Cell D2**, type the following formula
	- a. **=VLOOKUP(B2,'[classroll-2020-Spring-ABC1234-12345.xlsx]Sheet1'!\$A:\$K,11,FALSE)**
	- b. Hit **ENTER**
		- i. Explanations
			- 1. **B2** is the cell in Doc C where the first UFID is
			- 2. The filename in red and underlined above will automatically fill in if you have the file open and click on the columns
			- 3. **11** refers to Doc O, Column K where the Grading Basis is displayed
			- 4. **FALSE** means that you are looking for the exact UFID
	- c. Locate the **auto-fill tool** in cell in D2 by hovering over the bottom-right corner until your cursor turns into a **Black +** and **double-click it**.

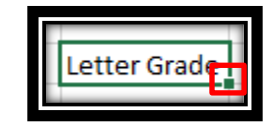

7. Click on **Row 1**

i.

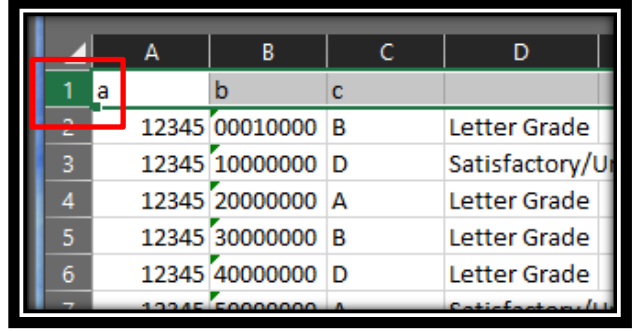

- 8. Click on the **Data tab**
- 9. Click **Filter**

a.

a.

10. In **Column D**, click the drop-down

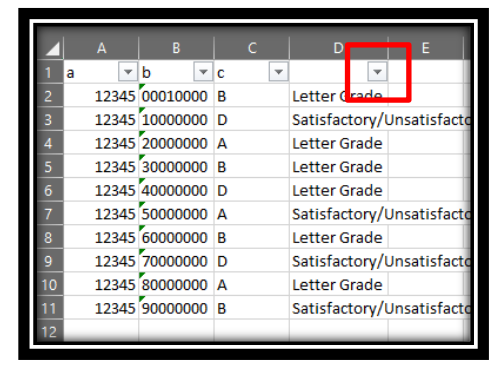

# **UF** Human Resources

11. Uncheck **"Letter Grade"** and click **OK**

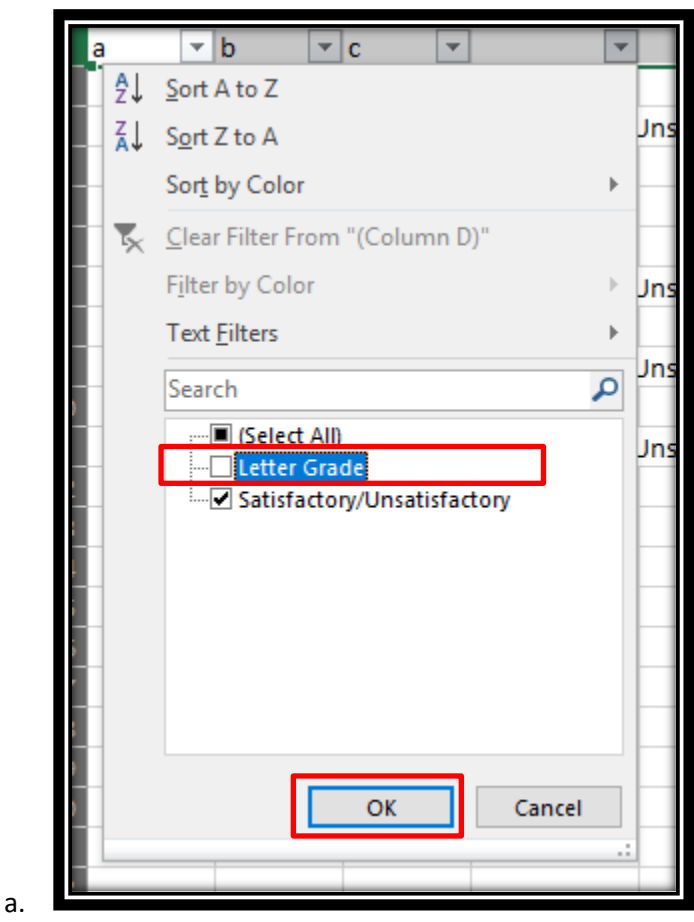

12. Change the Letter Grades to **S** or **U** per academic policy

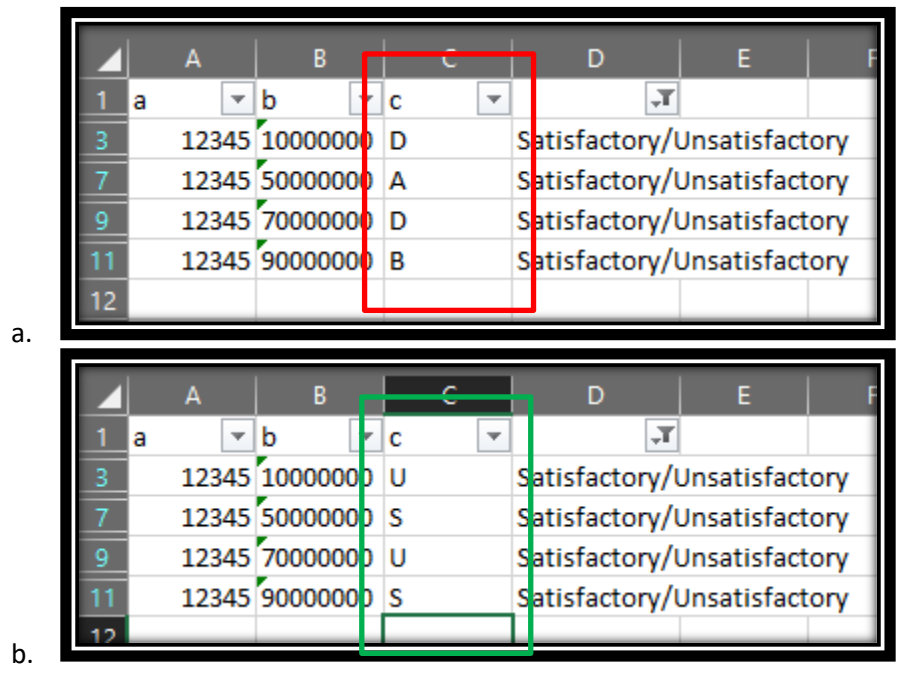

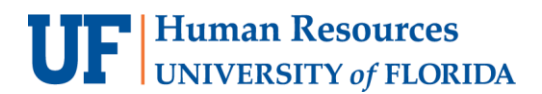

13. Click on the **Data tab**, then the **Clear button**

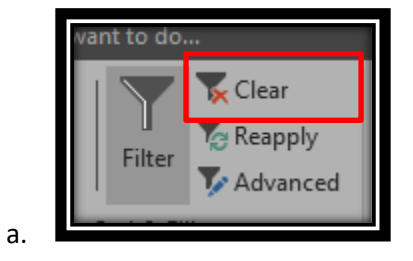

## 14. Click on **Column D**

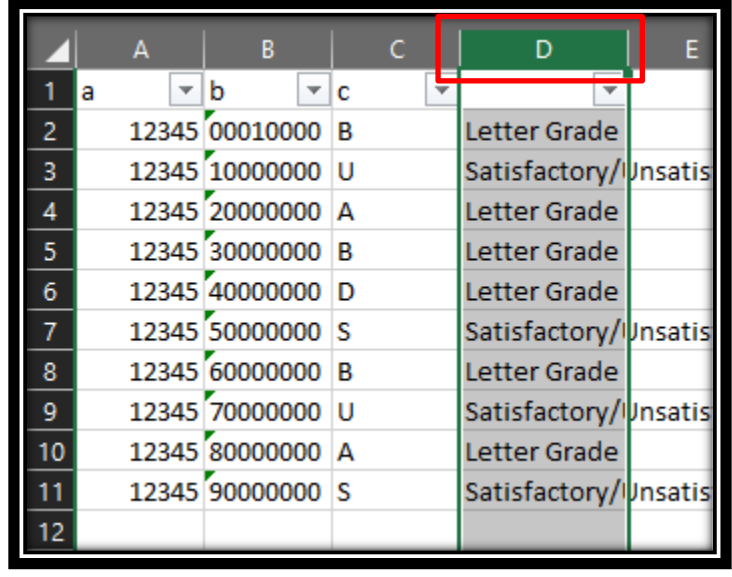

15. **Right-click** and click **Delete**

a.

16. Save the file (see notes on the next page)

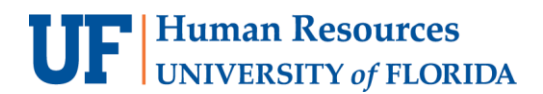

a. Click **YES** to this popup

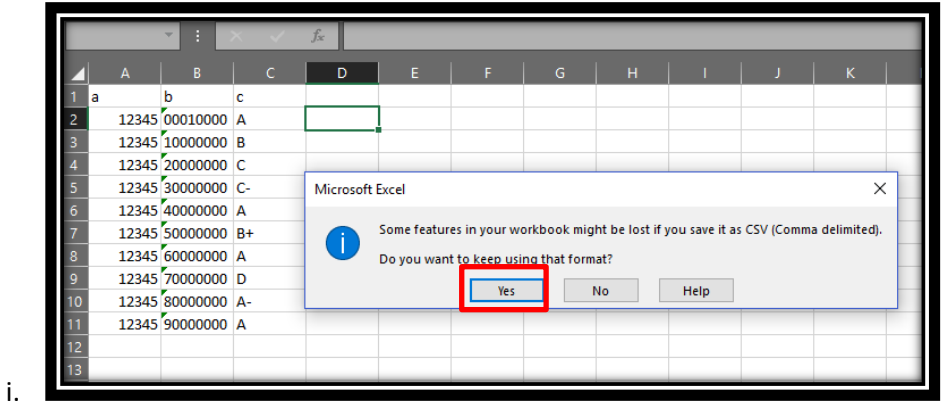

b. When you close the document, click **DON'T SAVE** on this popup

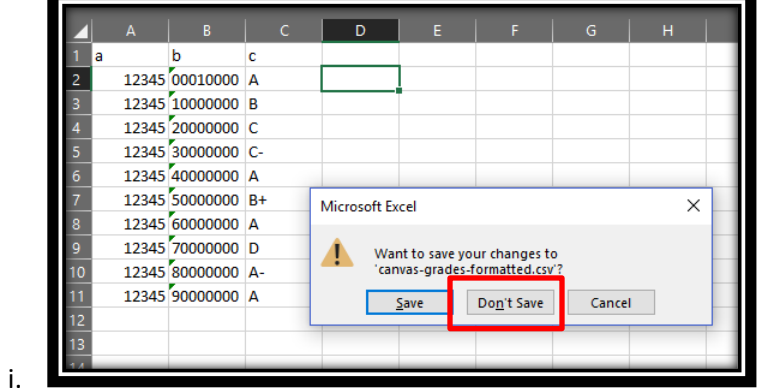

FOR ADDITIONAL ASSISTANCE **Technical Issues** The UF Computing Help Desk 352-392-HELP [helpdesk.ufl.edu](http://helpdesk.ufl.edu/)

#### **Policies and Directives**

Office of the University Registrar 352-392-1374 [registrar.ufl.edu](https://registrar.ufl.edu/)